# *Lưu ý: Thí sinh nộp lệ phí xét tuyển: 30.000đ/1 hồ sơ sau khi nhập học*

# **CÁC BƯỚC ĐỂ ĐĂNG KÝ XÉT TUYỂN TRỰC TUYẾN VÀO TRƯỜNG ĐẠI HỌC KHOA HỌC- ĐHTN THEO ĐIỂM THI THPT QUỐC GIA**

#### **Bước 1: Đăng nhập**

Thí sinh sử dụng tài khoản đã được cấp (sau khi đăng ký dự thi) đăng nhập vào Hệ thống như sau:

- Truy cập vào website [http://thisinh.thithptquocgia.edu.vn](http://thisinh.thithptquocgia.edu.vn/Account/Login?ReturnUrl=%2f)
- Nhập các thông tin Số CMND, Mã đăng nhập, Mã xác nhận và nhấn nút Đăng nhập

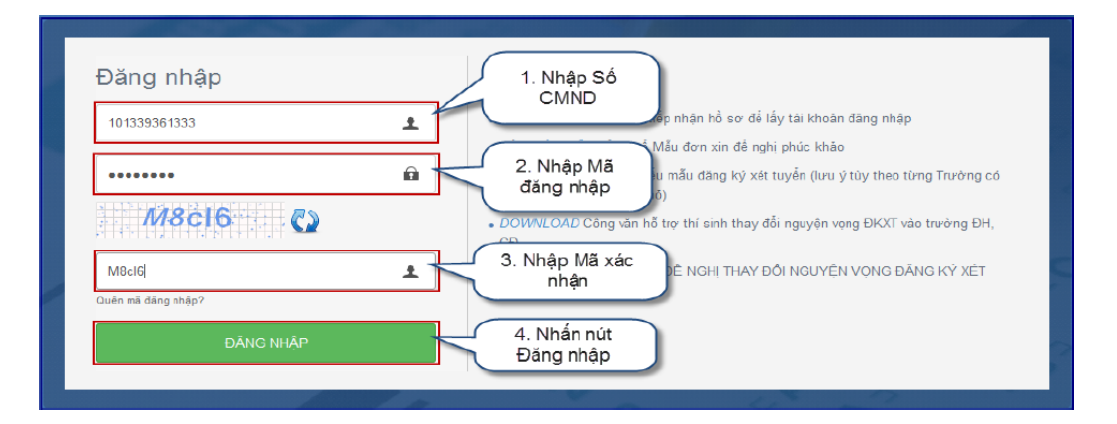

### **Bước 2: Chọn chức năng Đăng ký tuyển sinh**

Để thực hiện đăng ký xét tuyển sinh online, thí sinh chọn menu "Đăng ký tuyển sinh". Sau khi chọn "Đăng ký tuyển sinh", trên màn hình hiển thị một số thông tin cá nhân của thí sinh và thông tin đợt tuyển sinh hiện tại:

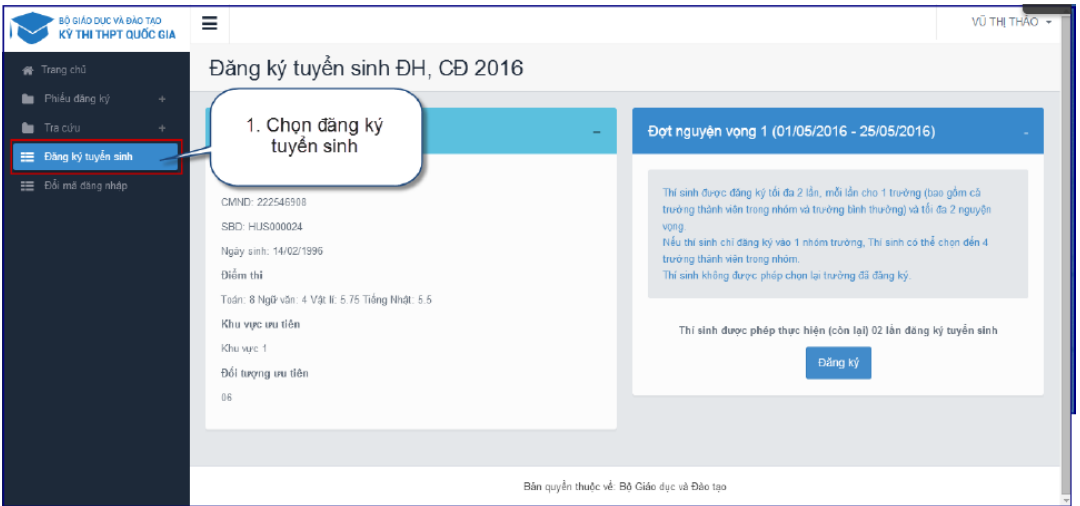

- Trong đợt tuyển sinh 1: Thí sinh chọn 2 ngành theo thứ tự ưu tiên trong danh sách 20 ngành đào tạo của trường Đại học Khoa học (và có thể chọn thêm 2 ngành đào tạo của một trường đại học khác).

- Trong đợt tuyển sinh bổ sung: Thí sinh chon 2 ngành theo thứ tư ưu tiên trong danh sách 20 ngành đào tạo của trường Đại học Khoa học (và có thể đăng ký thêm tối đa là 2 trường đại học khác, mỗi trường không quá 2 ngành).

#### **Bước 3: Thực hiện đăng ký**

Thí sinh nhấn nút **"Đăng ký"** trên màn hình để bắt đầu thực hiện đăng ký tuyển sinh.

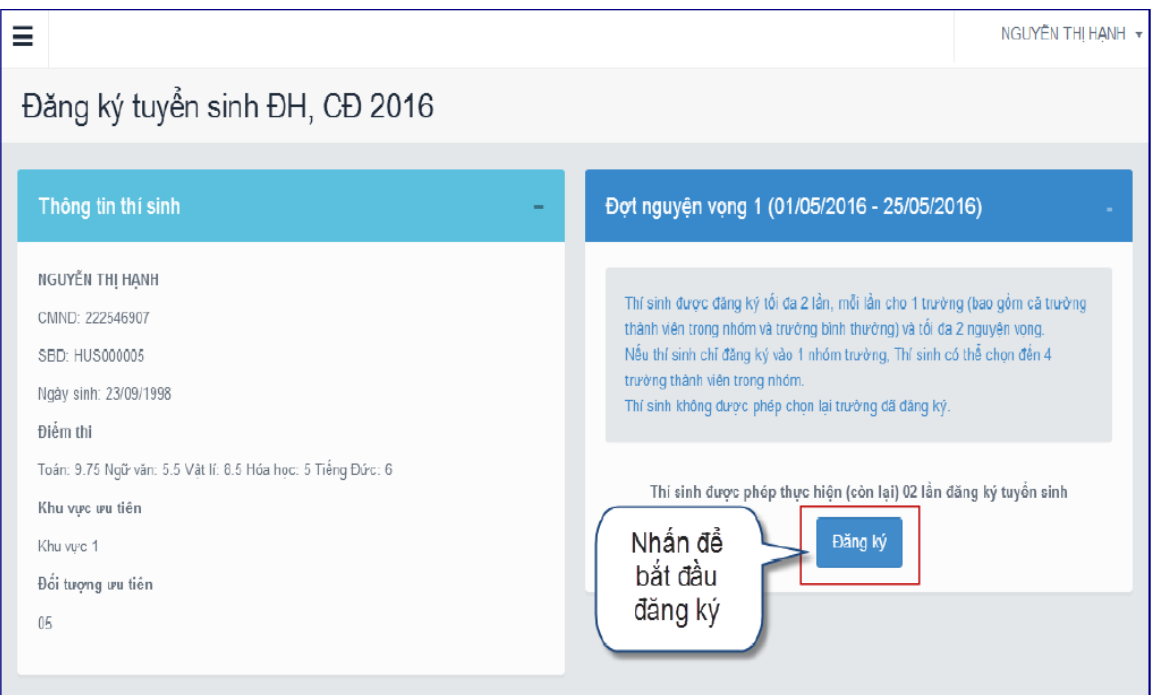

## **Bước 4: Chọn trường**

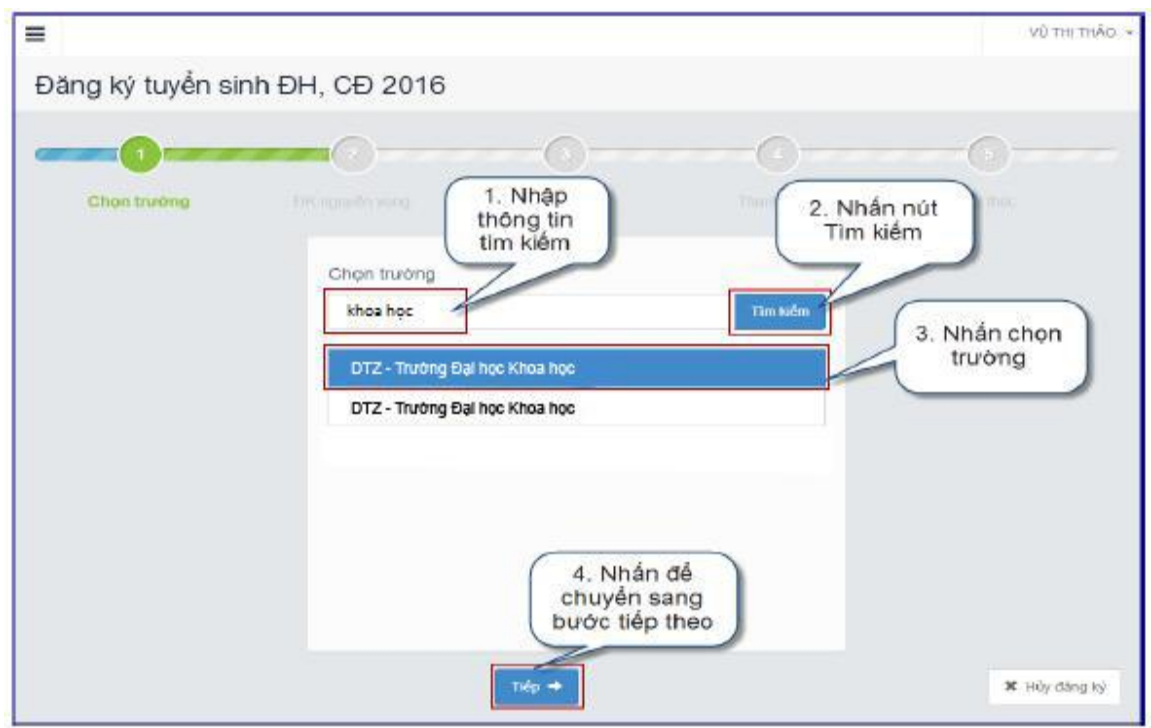

- Trên màn hình Chọn trường, thí sinh thực hiện chọn: **DTZ- Trường Đại học Khoa học** (hoặc có thể nhập cụm từ "Khoa học" vào ô *Chọn trường* rồi sử dụng chức năng *Tìm kiểm* để hiện lên tên trường: DTZ- Đại học Khoa học).
- Sau đó nhấn nút "Tiếp" để chuyển sang bước 5

## **Bước 5: Chọn ngành**

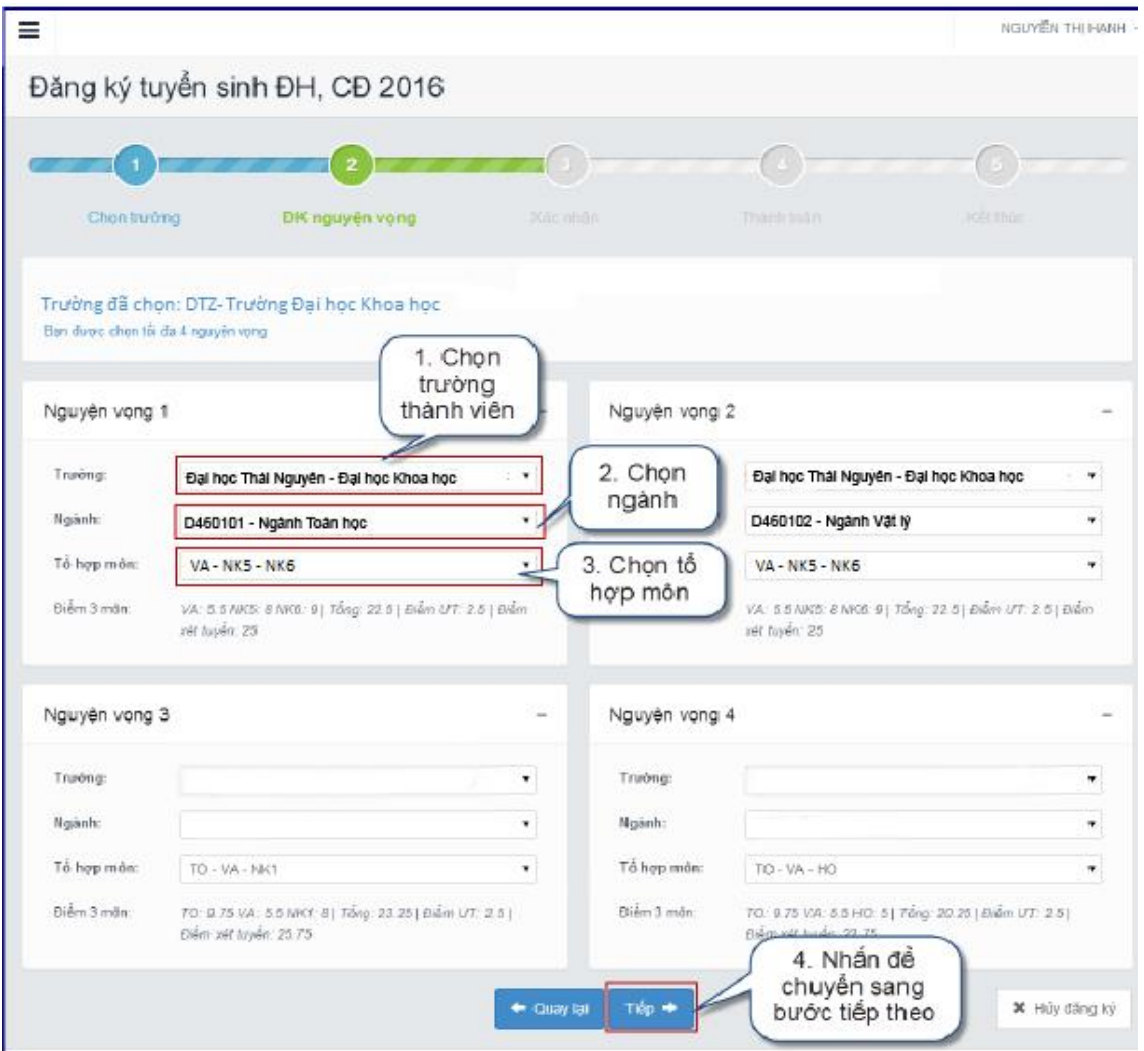

- Thí sinh lần lượt chọn ngành tương ứng với nguyện vọng 1, nguyện vọng 2 trong danh mục 20 ngành đào tạo của Trường Đại học Khoa học.

- Tiếp theo chọn tổ hợp môn đăng ký xét tuyển tương ứng với ngành đã chọn Lưu ý: Nếu thí sinh thi tham gia thi THPT quốc gia nhiều môn thì nên chọn tổ hợp nào có tổng điểm cao nhất.

Chọn xong, nhấn nút *Next* để chuyển sang bước 6.

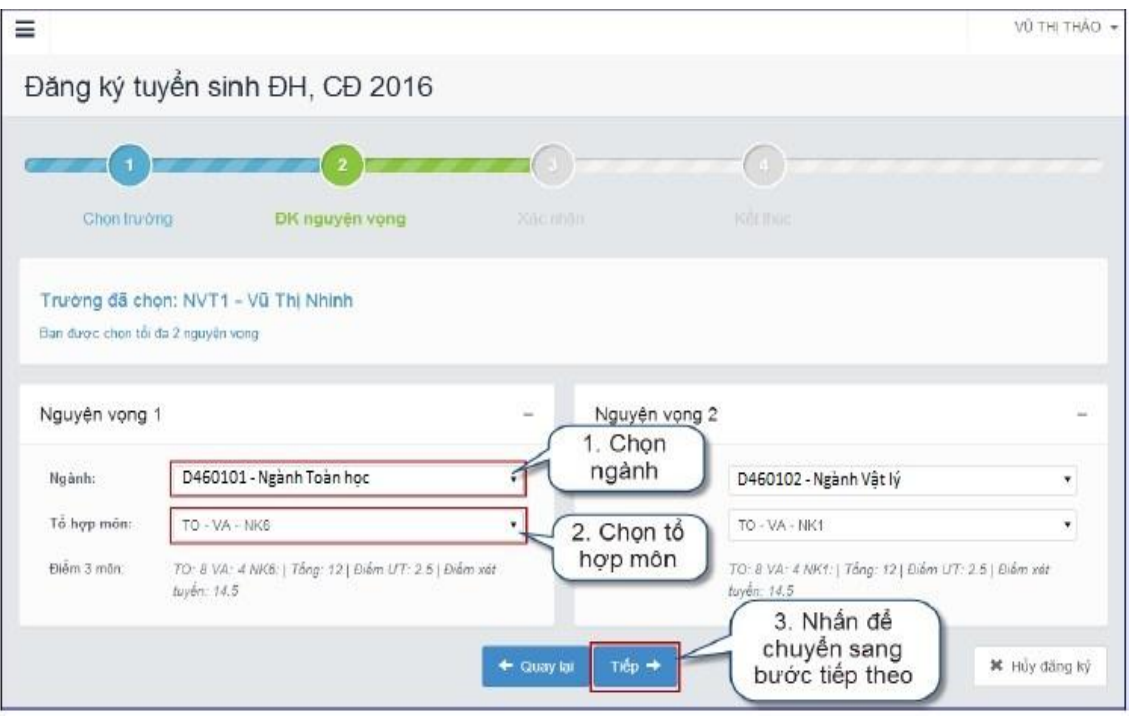

#### **Bước 6: Xác nhận**

- Sau khi chọn xong nguyện vọng, thí sinh sử dụng số điện thoại đã điền trong phiếu đăng ký gửi tin nhắn theo cú pháp THIQG &It;SBD> gửi 8062.

- Thí sinh nhập mã xác thực do hệ thống trả về vào ô bên dưới và nhấn nút "Tiếp"để chuyển sang bước tiếp theo.

Lưu ý: - Hệ thống sẽ kiểm tra thông tin SBD và Số điện thoại nhắn tin lấy mã OTP, nếu là cùng của 1 một Thí sinh thì mới hợp lệ và trả về mã OTP, nếu khác, hệ thống sẽ thông báo lỗi và yêu cầu Thí sinh kiểm tra lại thông tin của mình.

- Mỗi mã OTP chỉ có hiệu lực trong vòng 30 phút kể từ lúc nhận được.

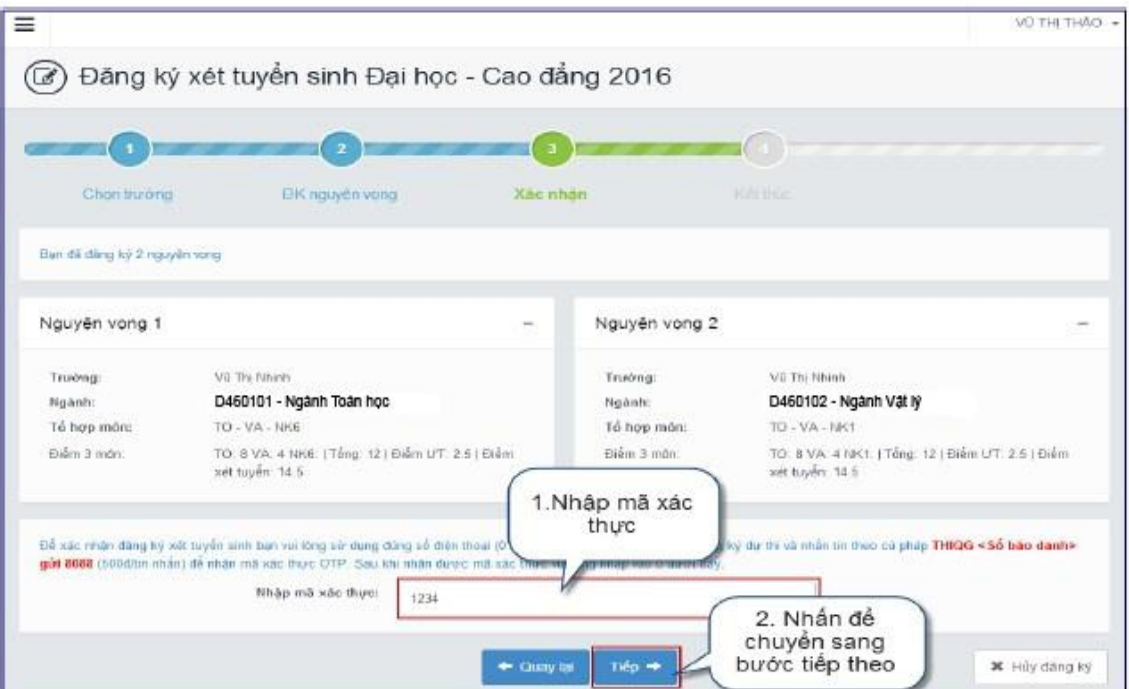

### **Bước 7: Kết thúc**

Sau khi đã thực hiện thành công, trên màn hình sẽ hiển thị nguyên vong thí sinh đã đăng ký. Để vào màn hình Danh sách nguyên vong đã đăng ký, thí sinh nhấn vào nút "Về trang danh sách phiếu đăng ký".

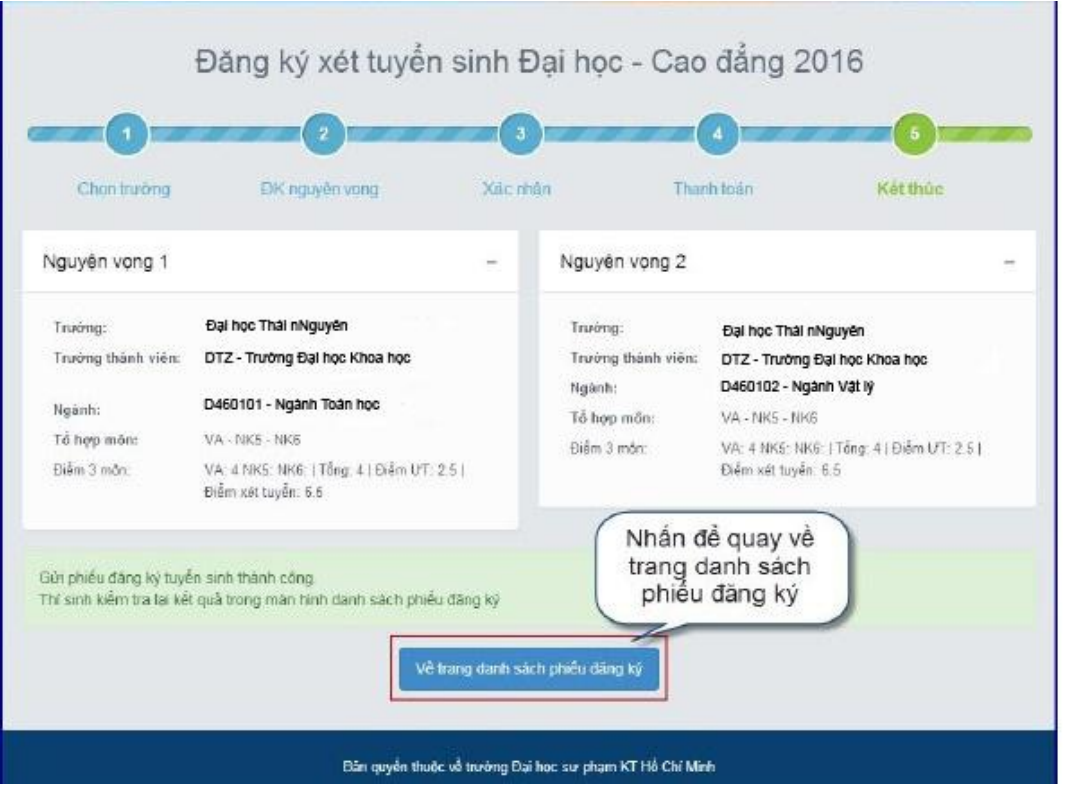

#### **Bước 8: Xem danh sách nguyện vọng**

Trên màn hình đăng ký tuyển sinh hiển thi danh sách các nguyên vong thí sinh đã đăng ký và thông tin về trạng thái đăng ký. Nếu trạng thái đăng ký là "đăng ký thành công", đăng ký của thí sinh đã được đưa vào hệ thống dữ liệu.

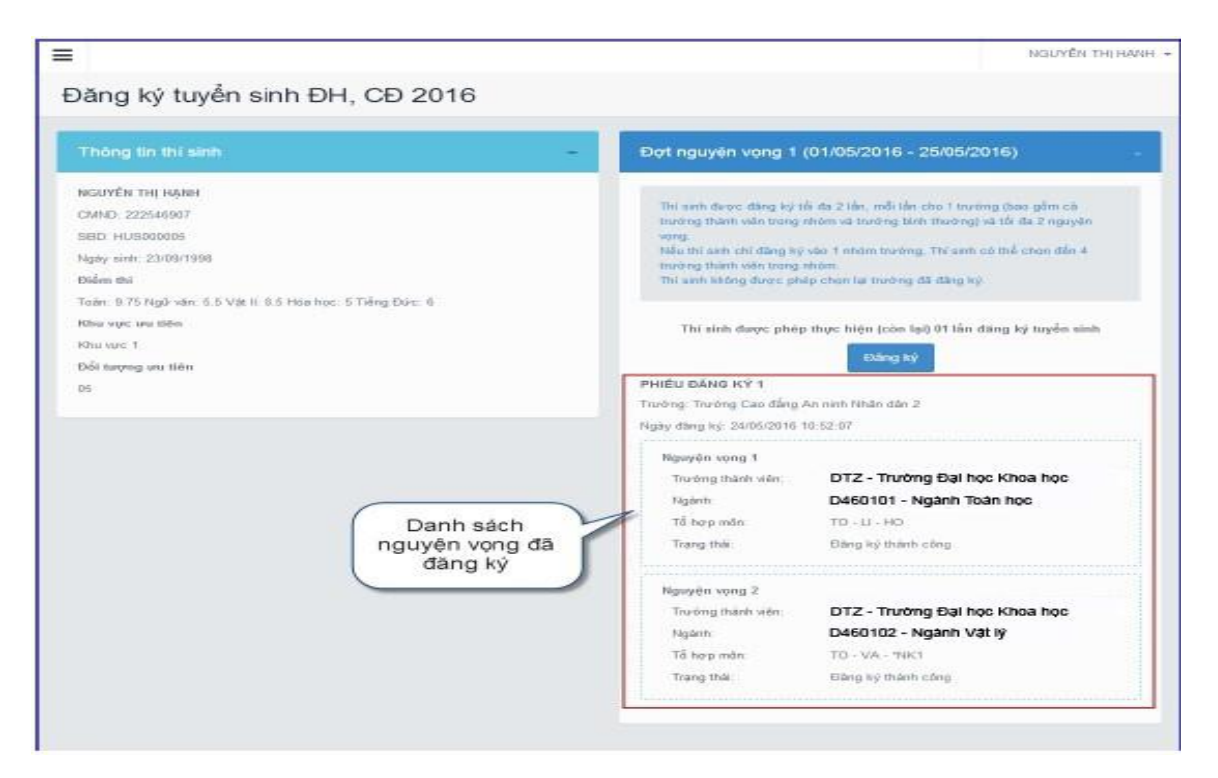

## *Lưu ý:*

- Để đảm bảo quyền lợi, giảm rủi ro cho thí sinh. Đăng ký trực tuyến sẽ kết thúc sớm hơn so với các phương thức ĐKXT khác 01 ngày. Nếu sau thời gian kết thúc đăng ký trực tuyến, thí sinh nào chưa đăng ký được cần đăng ký xét tuyển theo đường bưu điện (thời hạn nộp sẽ tính theo dấu bưu điện) hoặc trực tiếp tại trường (nếu trường có sử dụng phương thức tiếp nhận ĐKXT này);

- Theo quy định, đợt 1 thí sinh chỉ được phép đăng ký tối đa 2 trường, các đợt bổ sung được đăng ký tối đa 3 trường. Thí sinh cần tuân thủ nghiêm quy định này, Nếu nộp vào nhiều hơn 2 (hoặc 3 trường ở đợt bổ sung) hệ thống chỉ nhận 2 (hoặc 3 trường) bất kỳ trong số trường thí sinh đăng ký, như vậy thí sinh sẽ mất quyền tự lựa chọn trường. Hơn nữa, có thể mất phí mà không thể đăng ký trực tuyến (do hệ thống rà soát thấy số lượng trường đăng ký đã vượt mức quy định.